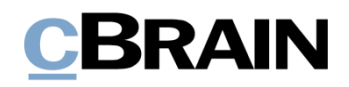

# **F2 Desktop**

Kennzeichnung und Organisation

Version 7

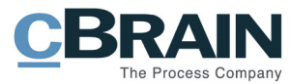

## **Inhaltsverzeichnis**

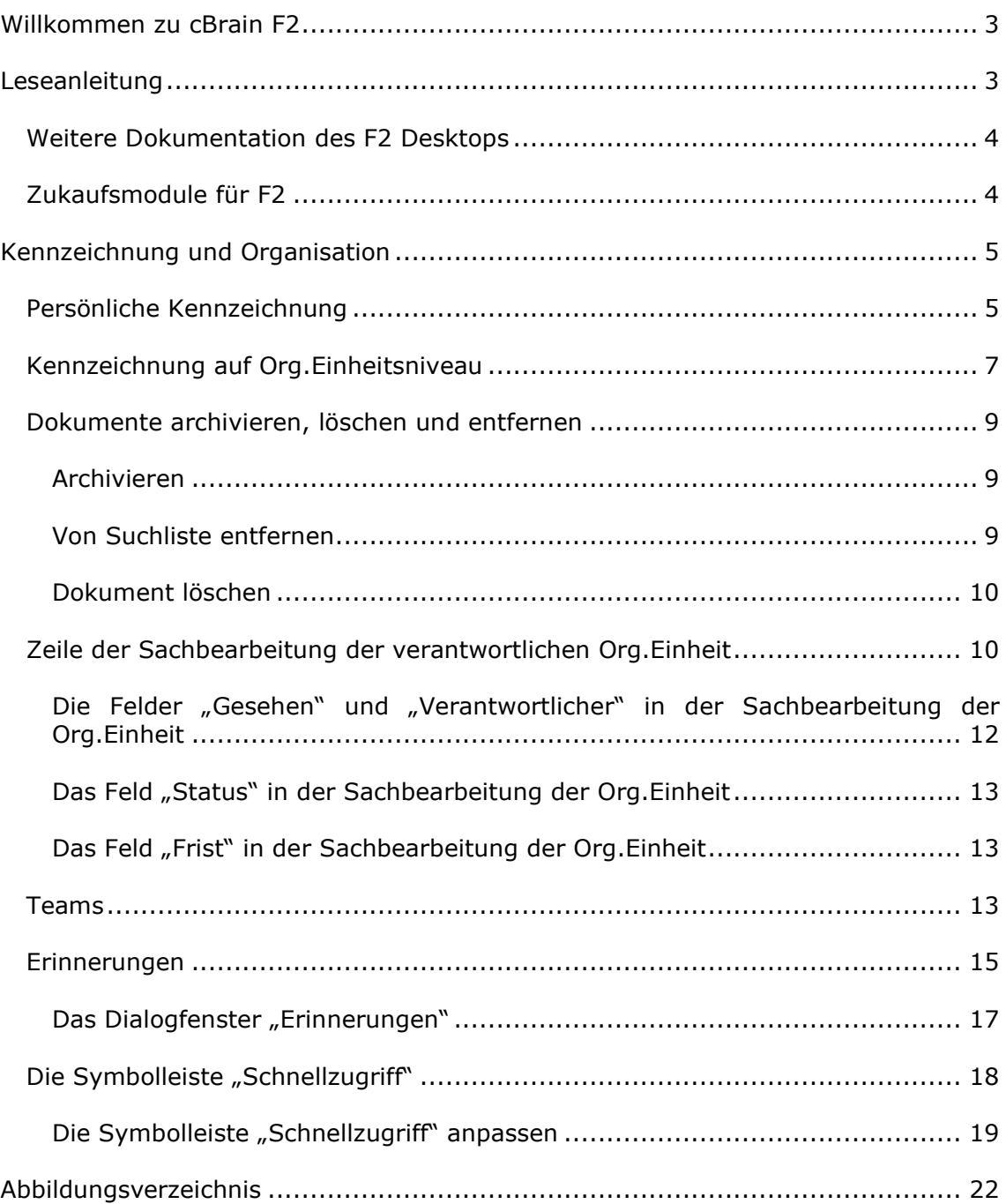

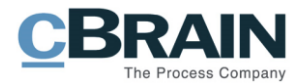

## <span id="page-2-0"></span>**Willkommen zu cBrain F2**

cBrain F2 ist ein Softwareprogramm für die elektronische Vorgangs- und Dokumentenverwaltung (DMS). Es basiert auf einem Modell der vollständigen, digitalen Integration von Verwaltungsaufgaben. F2 wurde entwickelt, um den Bedürfnissen der Sachbearbeitung gerecht zu werden und Ihnen ein übersichtliches und flexibles Arbeitswerkzeug zu bieten.

Das Standardsystem F2 ist ein Produktionssystem, das designt wurde, um die Arbeit bei öffentlichen Behörden, privaten Organisationen und Unternehmen vollständig zu digitalisieren. F2 fördert Musterlösungen für die digitale Vorgangsbearbeitung, Schriftstückverwaltung, Kommunikation und Wissensteilung. Darüber hinaus unterstützt F2 den Bedarf für Registrierung und Archivierung in Verbindung mit behördlicher Verwaltung.

## <span id="page-2-1"></span>**Leseanleitung**

Dieses Benutzerhandbuch wendet sich an Benutzer des F2 Desktop-Clients (nachfolgend F2 genannt). Es beinhaltet eine allgemeine Beschreibung der Funktionalität, die Musterlösungen für digitale Arbeitsgänge entsprechen.

Das Nachschlagewerk F2 Desktop besteht aus den folgenden sechs Benutzerhandbüchern (aktueller Teil blau markiert):

- 1. Hauptfenster
- 2. Suchen
- 3. Einrichtung und Einstellung
- 4. Dokumente und Kommunikation
- 5. Vorgänge
- 6. Kennzeichnung und Organisation

Dieses Benutzerhandbuch wurde auf Grundlage einer F2-Version inkl. der Integration sämtlicher Zukaufsmodule erstellt. Daher kann es vorkommen, dass sich Ihnen F2 anders darstellt, als es in diesem Handbuch beschrieben wird. Dies ist abhängig davon, wie viele Zukaufsmodule Ihre Organisation in der F2-Lösung installiert hat.

Schaltflächen, die in F2 angewählt werden können, sind in diesem Schriftstück **fettgedruckt** hervorgehoben. Hinweise auf Felder und Bereiche in F2 sind hingegen mit Anführungszeichen ("") angegeben.

Verweise zu anderen Abschnitten in diesem Benutzerhandbuch oder auf weitere Dokumentation sind *kursiv*-geschrieben.

Aus Gründen der besseren Lesbarkeit wird im nachfolgenden Text das "generische Maskulinum" verwendet, das heißt es wird auf die gleichzeitige Verwendung männlicher und weiblicher Sprachformen verzichtet. Die hier verwendeten männlichen Personenbezeichnungen schließen dabei die jeweils weibliche Form mit ein.

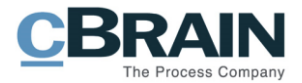

## <span id="page-3-0"></span>**Weitere Dokumentation des F2 Desktops**

cBrain bietet ferner eine Anleitung für die Administration von F2 sowie diverse technische Dokumentation:

- *F2 Desktop – Verwaltungshandbuch*
- *F2 Desktop – Operations Handbook (nur in englischer Sprache)*
- *F2 Software Requirements (nur in englischer Sprache)*
- *F2 Hardware Requirements (nur in englischer Sprache)*

## <span id="page-3-1"></span>**Zukaufsmodule für F2**

Über die in diesem Schriftstück beschriebenen Bereiche hinaus unterstützt cBrain eine Reihe von Prozessen und Funktionen, die als Zukaufsmodule in F2 integriert werden können.

cBrain bietet unter anderem folgende Zukaufsmodule an:

- F2 Genehmigungen Dieses Modul gibt Ihnen die Möglichkeit einfache und komplexe Genehmigungsverläufe durchzuführen. Insbesondere wird dabei die Qualitätssicherung laufender Arbeitsaufgaben unterstützt.
- F2 Seriendruckfelder Dieses Modul ermöglicht es Ihnen Daten aus F2 in Vorlagen einzubinden. Hierbei wird die Qualität der Schriftstückproduktion über Seriendruckfelder mit Informationen aus dem Beteiligtenregister und Metadaten verbessert.
- F2 Manager Dieses Modul unterstützt die Mobilität in der Leitungsebene durch sowohl online als auch offline Zugriff auf Sitzungsmaterialien und Genehmigungen über ein iPad.
- F2 Touch Dieses Modul ist eine webbasierte Ausgabe von F2. Es ist in Browsern und auf mobilen Endgeräten anwendbar.

Für weitere Informationen hierzu kontaktieren Sie bitte cBrain.

Viel Vergnügen.

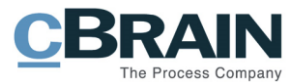

## <span id="page-4-0"></span>**Kennzeichnung und Organisation**

Dieses Benutzerhandbuch beschreibt Ihnen die Möglichkeiten, um Ihre Arbeit in F2 zu kennzeichnen und zu organisieren, z.B. mit Fristen, Kennzeichen und Erinnerungen.

In F2 können Sie sowohl mit persönlicher Kennzeichnung als auch mit Kennzeichnung auf Org.Einheitsniveau arbeiten. Die Kennzeichnung hilft Ihnen, Ihre Dokumente zu organisieren und zu kategorisieren, um einen Überblick über z.B. Suchlisten zu erhalten. Die Funktionen umfassen u.a. die Fristsetzung für die Sachbearbeitung der Org.Einheit, inklusive der Dokumente, die in den Suchlisten "Posteingang" und "Mein Schreibtisch" angezeigt werden.

Ein Teil der Kennzeichnung und Organisation von Aufgaben können Sie auch mit Hilfe der Zukaufsmodule F2 Anfragen und F2 Genehmigungen vornehmen. Weitere Informationen hierzu finden Sie im *F2 Anfrage – Benutzerhandbuch* beziehungsweise *F2 Genehmigungen – Benutzerhandbuch*.

Die Funktionen für die Kennzeichnung und die Organisation finden Sie im Band des Haupt- und Dokumentenfensters. In den folgenden Abschnitten werden Ihnen die Funktionen im Hauptfenster beschrieben. Die Schrittfolge ist dieselbe in allen Fenstern.

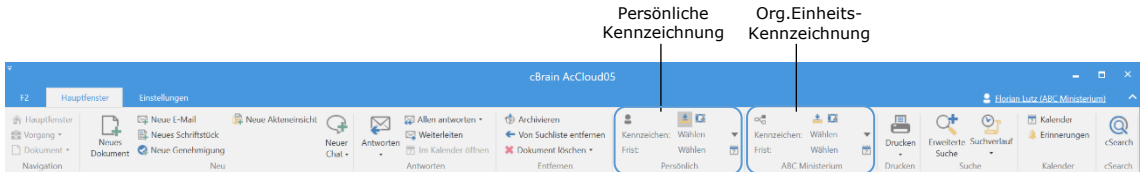

<span id="page-4-2"></span>**Abbildung 1: Menüpunkte zur persönlichen und Org.Einheits-Kennzeichnung im Hauptfenster**

## <span id="page-4-1"></span>**Persönliche Kennzeichnung**

Die Menügruppe "Persönliche Kennzeichnung" können Sie im Band des Dokumenten- und Hauptfensters einsehen, wenn Sie ein Dokument aus der Ergebnisliste öffnen oder markieren. Die Einstellungen in der persönlichen Kennzeichnung sind nur für Sie sichtbar.

<span id="page-4-3"></span>Die folgende Abbildung zeigt Ihnen die Symbole mit denen Sie wählen können, ob ein Dokument in Ihrem Posteingang und/oder Ihrem Schreibtisch angezeigt werden soll. Über "Kennzeichen" und "Frist" können Sie dem Dokument ein persönliches Kennzeichen und eine Frist hinzufügen.

| Kennzeichen: Wählen |            |  |
|---------------------|------------|--|
| Frist:              | Wählen     |  |
|                     | Persönlich |  |

**Abbildung 2: Persönliche Kennzeichnung**

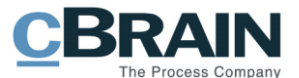

Mit Hilfe des persönlichen Kennzeichnungsmenüs können Sie Ihre Arbeit mit Dokumenten verwalten und organisieren. Sie haben folgende Möglichkeiten, um Dokumente abzulegen:

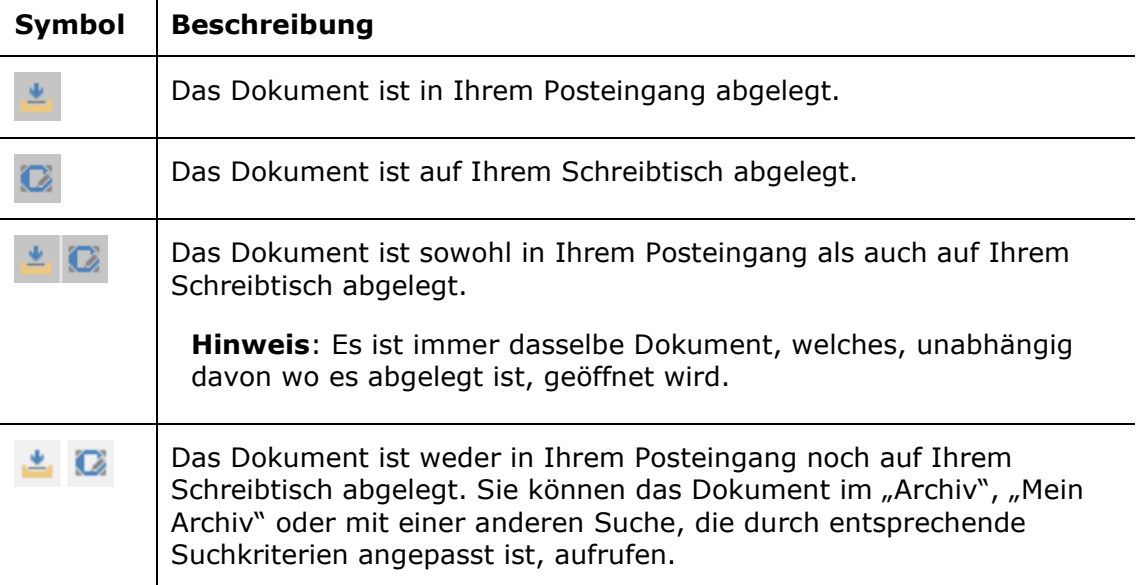

Sie können dem Dokument auch ein persönliches Kennzeichen zuordnen, das nur von Ihnen eingesehen werden kann. Ein Administrator oder Benutzer mit dem Recht "Kennzeichen verwalten" definiert, welche Kennzeichen Sie in F2 verwenden können, und daher variieren diese von Installation zu Installation. Sie können die persönlichen Kennzeichen z.B. bei Ihren Persönlichen Suchlisten verwenden. Weitere Informationen hierzu finden Sie im Benutzerhandbuch *F2 Desktop – Suchen*.

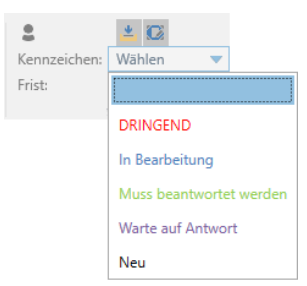

**Abbildung 3: Persönliches Kennzeichen vergeben**

<span id="page-5-0"></span>Darüber hinaus können Sie sich auch persönliche Fristen für Ihre Arbeit mit Dokumenten setzen, die auch nur von Ihnen eingesehen werden können. Das Datum der Frist können Sie entweder direkt im Feld eintragen oder Sie klicken auf das **Kalendersymbol**, um ein Fristdatum auszuwählen (siehe folgende Abbildung).

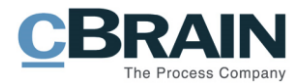

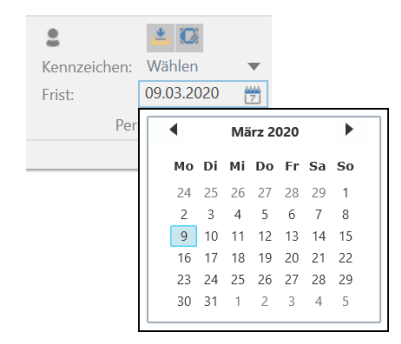

**Abbildung 4: Persönliche Frist setzen**

## <span id="page-6-1"></span><span id="page-6-0"></span>**Kennzeichnung auf Org.Einheitsniveau**

Die Kennzeichnung auf Org.Einheitsniveau ist ein Instrument für die Zusammenarbeit innerhalb einer Org.Einheit. Es gibt Ihnen die Möglichkeit, die Org.Einheit auf unterschiedliche Weise zu involvieren und gleichzeitig einen Überblick über Aufgaben und Prozesse für Benutzer in der Org.Einheit zu schaffen.

Neben den Auswahlmöglichkeiten, ob Ihnen ein Dokument im Posteingang der Org.Einheit oder auf dem Schreibtisch der Org.Einheit angezeigt werden soll, können Sie auch Fristen und Kennzeichen vergeben, um die Arbeit zu kategorisieren und damit einen Überblick und Wissensaustausch zu ermöglichen.

Als Mitarbeiter der Org.Einheit können Sie die Ablage des Dokuments verwalten und organisieren, d.h. Sie können wählen, ob das Dokument im "Posteingang (Org.Einheit)", auf dem "Schreibtisch (Org.Einheit)" oder im "Archiv (Org.Einheit)" abgelegt werden soll. Dies tun Sie über die Menügruppe "Org.Einheits-Kennzeichnung" im Band des Dokumenten- oder Hauptfensters (siehe folgende Abbildung).

| Kennzeichen: Wählen |        |   |
|---------------------|--------|---|
| Frist:              | Wählen | ÷ |
| Vertragsabteilung   |        |   |

**Abbildung 5: Kennzeichnung der Org.Einheit**

<span id="page-6-2"></span>Die Schrittfolge ist dieselbe wie unter persönlicher Kennzeichnung:

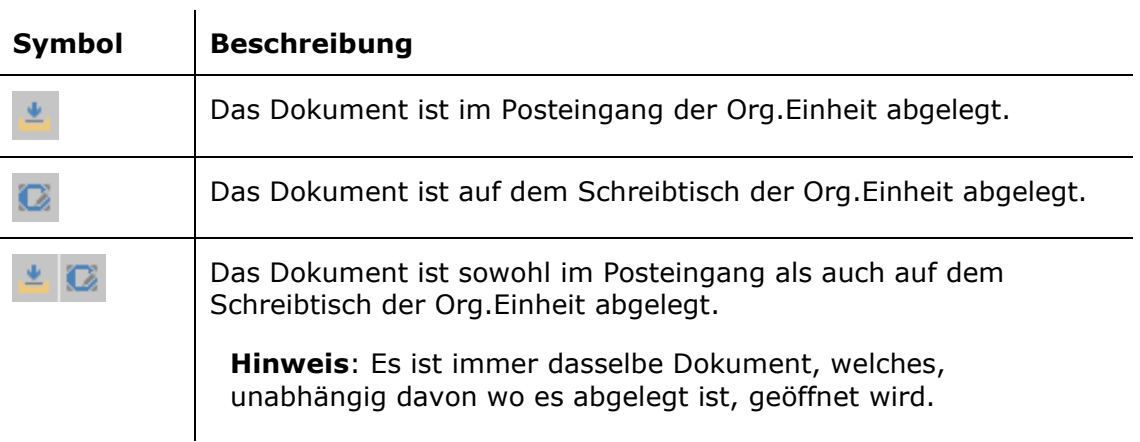

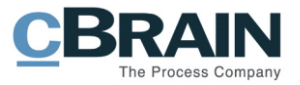

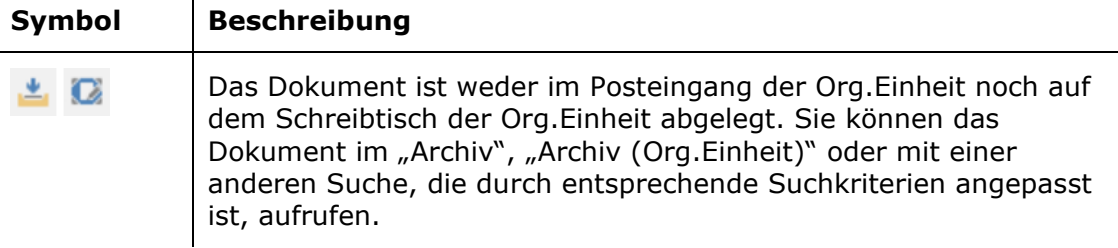

 $\overline{1}$ 

Sie können dem Dokument auch ein Kennzeichen der Org.Einheit geben, welches nur von Mitarbeitern der Org.Einheit eingesehen werden kann. Administratoren oder Benutzer mit dem Recht "Kennzeichen verwalten" definieren, welche Kennzeichen Sie in F2 verwenden können, und daher variieren diese von Installation zu Installation. Mitarbeiter der Org.Einheit können u.a. die Kennzeichen bei ihren Suchen verwenden. Weitere Informationen hierzu finden Sie im Benutzerhandbuch *F2 Desktop – Suchen*.

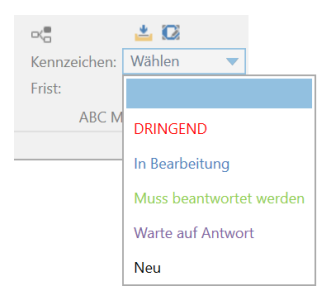

**Abbildung 6: Org.Einheitskennzeichen vergeben**

<span id="page-7-0"></span>Darüber hinaus können Sie als Benutzer in der Org.Einheit auch Fristen für die Arbeit der Org.Einheit mit Dokumenten festlegen, die auch nur von den anderen Mitarbeitern der Org.Einheit eingesehen werden können. Das Datum der Frist können Sie entweder direkt im Feld eintragen oder Sie klicken auf das **Kalendersymbol**, um ein Fristdatum auszuwählen (siehe folgende Abbildung).

| oÇ                  | A C        |  |                      |  |     |  |
|---------------------|------------|--|----------------------|--|-----|--|
| Kennzeichen: Wählen |            |  |                      |  |     |  |
| Frist:              | 26.03.2020 |  | $\overline{z}$       |  |     |  |
| ABC <sub>N</sub>    |            |  | <b>März 2020</b>     |  |     |  |
|                     |            |  | Mo Di Mi Do Fr Sa So |  |     |  |
|                     |            |  | 24 25 26 27 28 29 1  |  |     |  |
|                     |            |  | 2 3 4 5 6 7 8        |  |     |  |
|                     | 9          |  | 10 11 12 13 14 15    |  |     |  |
|                     |            |  | 16 17 18 19 20 21 22 |  |     |  |
|                     |            |  | 23 24 25 26 27 28 29 |  |     |  |
|                     |            |  | 30 31 1 2 3 4        |  | - 5 |  |

<span id="page-7-1"></span>**Abbildung 7: Frist für Org.Einheit festlegen**

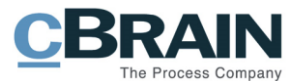

## <span id="page-8-0"></span>**Dokumente archivieren, löschen und entfernen**

Über die Menügruppe "Entfernen" im Band des Hauptfensters können Sie Dokumente archivieren, von Suchlisten entfernen und löschen.

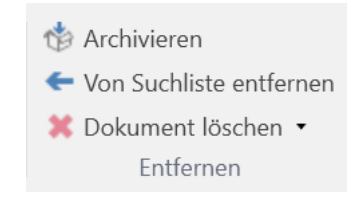

#### **Abbildung 8: Die Menügruppe "Entfernen"**

<span id="page-8-3"></span>Diese Funktionen werden Ihnen im Folgenden beschrieben.

#### <span id="page-8-1"></span>**Archivieren**

Mit einem Klick auf **Archivieren** werden ein oder mehrere Dokumente archiviert, die zuvor von Ihnen in der Ergebnisliste markiert wurden. Wenn Sie ein Dokument archivieren, hilft Ihnen F2 beim Aufräumen. Das bedeutet, dass das Dokument automatisch aus dem "Posteingang" und "Mein Schreibtisch" entfernt wird.

Wenn Sie der Dokumentenverantwortliche sind, können Sie das Dokument ebenso in den Status "Abgeschlossen" versetzen, anstatt "In Bearbeitung". Das bedeutet, dass F2 das Metadatenfeld "Status" automatisch für Sie aktualisiert.

Wenn Sie ein Dokument archivieren, erscheint das folgende Dialogfenster.

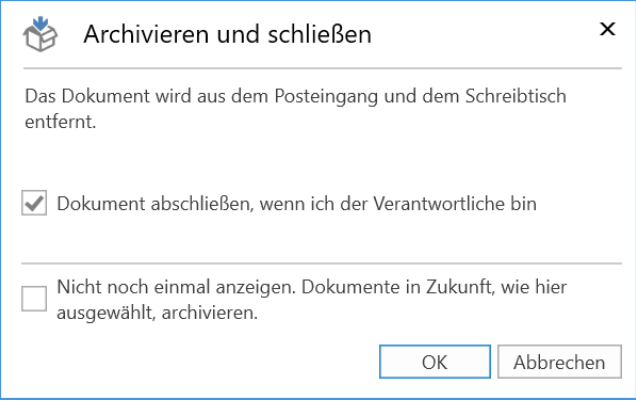

**Abbildung 9: Das Dialogfenster "Archivieren und schließen"**

#### <span id="page-8-4"></span><span id="page-8-2"></span>**Von Suchliste entfernen**

**Von Suchliste entfernen** nutzen Sie, wenn Sie ein Dokument von bestimmten Suchlisten im Hauptfenster entfernen möchten. Sie können auf diese Funktion in folgenden Suchlisten oder darauf basierenden Suchlisten zugreifen:

- Posteingang
- Mein Schreibtisch
- Posteingang der Org.Einheit
- Schreibtisch der Org.Einheit

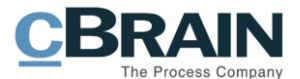

Wenn Sie ein Dokument von einer dieser Suchlisten entfernen, können Sie es immer noch über andere Suchlisten aufrufen. Sie können das Dokument im "Archiv", in "Mein Archiv" und in Suchlisten, die auf diesen Suchlisten basieren, aufrufen.

#### <span id="page-9-0"></span>**Dokument löschen**

Der Menüpunkt **Dokument löschen** funktioniert auf zwei unterschiedliche Weisen, abhängig davon, ob ein Dokument geteilt wurde oder nicht. Wenn Sie über das Recht "Kann geteilte Dokumente löschen" verfügen, können Sie auf den Menüpunkt "Für alle löschen" über das Drop-down-Menü zugreifen.

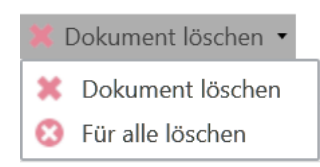

**Abbildung 10: Drop-down-Menü "Dokument löschen"**

<span id="page-9-2"></span>Weitere Informationen hierzu finden Sie im Benutzerhandbuch *F2 Desktop – Dokumente und Kommunikation*.

### <span id="page-9-1"></span>**Zeile der Sachbearbeitung der verantwortlichen Org.Einheit**

Als Absender eines Dokuments können Sie den Bearbeitungsverlauf des Dokuments verfolgen, wenn Sie ein Dokument an einen oder mehrere Benutzer und/oder Org.Einheiten innerhalb von F2 (intern) über die Funktion "Absenden" gesendet haben.

Sie können die Zeile für die Sachbearbeitung aktivieren, indem Sie vor dem Versenden das Feld "Verantwortliche Org.Einheit" im Reiter "Erweitert" auswählen.

| Zeile für die Sachbearbeitung der verantwortlichen<br>Org.Einheit hinzufügen |                 |                                                |                                           |                 |                                                                         |                                                                                                    |                                                                 |                                                                                   |                                                     |                             |
|------------------------------------------------------------------------------|-----------------|------------------------------------------------|-------------------------------------------|-----------------|-------------------------------------------------------------------------|----------------------------------------------------------------------------------------------------|-----------------------------------------------------------------|-----------------------------------------------------------------------------------|-----------------------------------------------------|-----------------------------|
| E2.                                                                          | <b>Dokument</b> | Beteiligte<br>Erweitert                        |                                           |                 |                                                                         | Reiseabrechnungen März 2020 (Dokumenten-ID: 957)                                                     |                                                                 |                                                                                   | $\sim$<br><b>2</b> Florian Lutz (ABC Ministerium)   | ы                           |
| <b>Ch</b> Hauptfenster<br>豐 Vorgang *<br>Dokument<br>Navigation              | n<br>Speichern  | Abbrechen<br>36 Dokument löschen<br>Bearbeiten | Dokument<br>verschieben »<br>Dokument ver | X<br>Versandtyp | Beim Senden aufräumen<br>Aufräumen bestätigen<br>Physische Post<br>Post | Zur Sitzung hinzufügen (0)<br>[19] Im Kalender öffnen<br>Als Antwort festlegen<br>Dokumentenoptionen | Vorgangshilfe<br>V Verantwortliche Org.Einheit<br>Vorgangshilfe | P Zugriffsinformation<br>Bezogene Dokumente (0)<br>Akteneinsichten (0)<br>Zugriff | <sup>O</sup> Ereignisprotokoll<br>Ereignisprotokoll | ↷<br>Versionen<br>Versionen |

**Abbildung 11: Hinzufügen von "Verantwortliche Org.Einheit"**

<span id="page-9-3"></span>Dadurch wird die Zeile "Sachbearbeitung der Org.Einheit" mit relevanten Feldern zum Dokument hinzugefügt.

Die "Sachbearbeitung der Org.Einheit" verwenden Sie z.B. bei formellen Anliegen, bei denen der Empfänger darauf antworten soll. Dabei kann es sich z.B. um ein Dokument handeln, welches Sie zur Prüfung an eine juristische Abteilung senden.

<span id="page-9-4"></span>

| Sachbearbeitung der Org.Einheit: |                           |                |        |          |        |  |
|----------------------------------|---------------------------|----------------|--------|----------|--------|--|
| ABC Ministerium<br>Gesehen       | Gesehen Verantwortlicher: | Anna Schneider | status | Bearben. | Frist. |  |

**Abbildung 12: Zeile der Sachbearbeitung der verantwortlichen Org.Einheit**

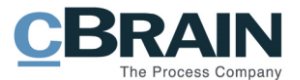

An dieser Stelle können Sie eine Frist oder einen Verantwortlichen zur Sachbearbeitung der Empfänger-Org.Einheit hinzufügen. Die formelle Verantwortlichkeit verbleibt bei Ihnen, dem Absender. Jedoch erhält der Empfänger die Möglichkeit, mit der Funktion "Sachbearbeitung der Org.Einheit" Verantwortlichkeit für dasselbe Dokument innerhalb seiner eigenen Org.Einheit zuzuweisen.

Kennzeichnungsinformationen über die Sachbearbeitung der Org.Einheit werden mit allen Benutzern geteilt, die Zugriff auf das Dokument besitzen. Dies gibt Ihnen als Absender die Möglichkeit, die Arbeit des Empfängers zu verfolgen, da Sie folgendes einsehen können:

- ob die Empfänger-Org.Einheit und der Dokumentenverantwortliche in der Empfänger-Org.Einheit das Dokument gesehen haben.
- ob ein Dokumentenverantwortlicher gewählt wurde.
- den Status des Dokuments.
- ob die Empfänger-Org.Einheit dem Dokument eine Frist zugeteilt hat.

Weitere Informationen über die einzelnen Felder finden Sie in den nächsten Abschnitten.

Empfänger eines E-Mail-Dokuments ohne Zeile der Sachbearbeitung der Org.Einheit können diese ggf. selbst hinzufügen. Hierzu klicken Sie auf den Menüpunkt **Alle Felder anzeigen** im Band des Dokumentenfensters und wählen **Erweiterte**. Anschließend klicken Sie auf **Sachbearbeitung der Org.Einheit** in der unteren linken Ecke (siehe folgende Abbildung).

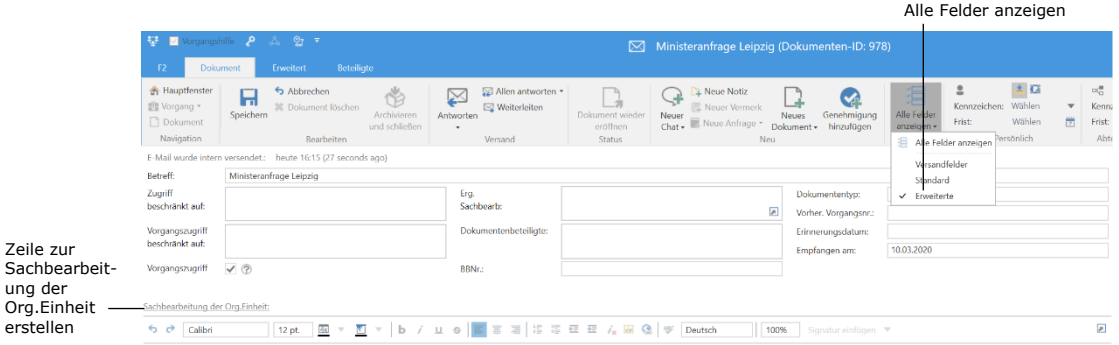

#### **Abbildung 13: Zeile zur Sachbearbeitung der Org.Einheit in empfangener E-Mail**

<span id="page-10-0"></span>Damit wird die Zeile zur Sachbearbeitung der verantwortlichen Org.Einheit erstellt (siehe folgende Abbildung).

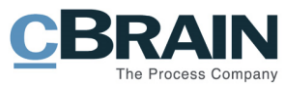

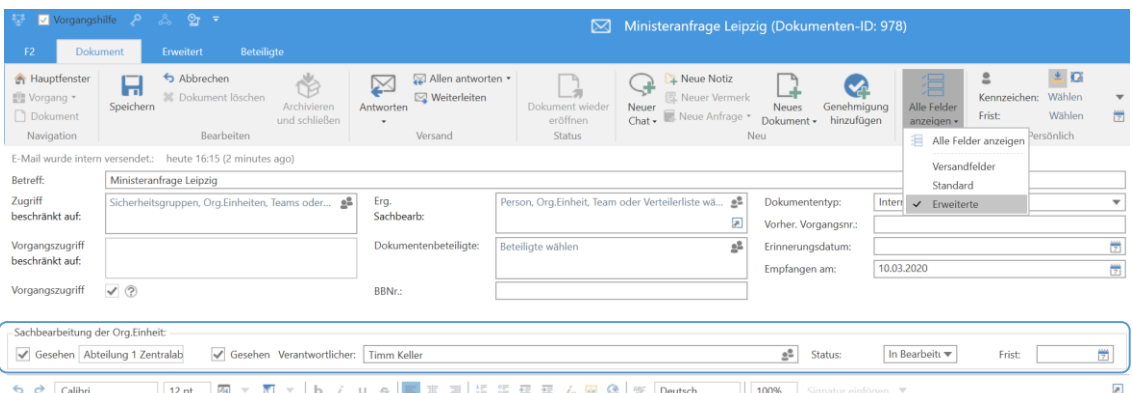

**Abbildung 14: Sachbearbeitung der Empfänger-Org.Einheit**

<span id="page-11-1"></span>Es wird eine Zeile zur "Sachbearbeitung der Org.Einheit" für jede Empfänger-Org.Einheit erstellt, wenn Sie ein Dokument an mehrere interne Benutzer und/oder Org.Einheiten versenden.

#### <span id="page-11-0"></span>Die Felder "Gesehen" und "Verantwortlicher" in der **Sachbearbeitung der Org.Einheit**

Das Feld "Gesehen" links neben dem Feld "Verantwortlicher" gibt Ihnen an, ob der verantwortliche Benutzer das Dokument gesehen hat. Wenn ein Dokument an einen Benutzer in einer Org.Einheit gesendet wird, wird Ihnen die Org.Einheit nur angezeigt, bis ein Benutzer das Dokument gesehen hat, denn alle Benutzer der Org.Einheit können das Dokument einsehen und sich diesem als Empfänger annehmen.

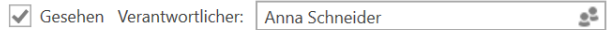

#### Abbildung 15: Die Felder "Gesehen" und "Verantwortlicher"

<span id="page-11-2"></span>Wenn Sie das Dokument öffnen und auf **Bearbeiten** klicken, um z.B. eine persönliche Frist hinzuzufügen, setzt F2 automatisch ein Häkchen in das Feld "Gesehen" und richtet Sie als "Verantwortlicher" ein.

Als Absender eines Dokuments können Sie jederzeit das versendete Dokument einsehen, ob dieses in der Org.Einheit empfangen wurde. Dadurch können Sie verfolgen, ob sich der Empfänger persönlich dem Dokument angenommen hat oder ein anderer Benutzer der Org.Einheit.

Ein Empfänger kann das Dokument öffnen und es einsehen, aber er kann auch die Auswahl "Gesehen" entfernen, wenn er zu diesem Zeitpunkt dieses nicht bearbeiten kann.

Mit Hilfe des Feldes "Verantwortlicher" können Sie einem Benutzer innerhalb der Org.Einheit Verantwortlichkeit für ein Dokument zuweisen. Es ist Ihnen nicht möglich, Verantwortlichkeit außerhalb der Org.Einheit zuzuweisen. Wenn Sie einen Benutzer im Feld "Verantwortlicher" angegeben haben, wird das Dokument im Posteingang des angegebenen Benutzers abgelegt, der damit über die Verantwortlichkeit in Kenntnis gesetzt wird.

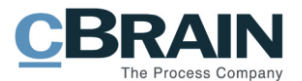

### <span id="page-12-0"></span>Das Feld "Status" in der Sachbearbeitung der Org.Einheit

Als Empfänger können Sie Ihren persönlichen Status im Statusfeld angeben, welcher dem Absender anzeigt, ob das Dokument "Abgeschlossen" oder weiterhin "In Bearbeitung" ist. Auf diese Weise kann der Absender des Dokuments dessen Status verfolgen und sehen, ob die Bearbeitung des Dokuments fortschreitet.

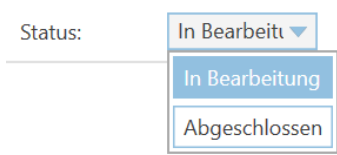

**Abbildung 16: Das Feld "Status" in Sachbearbeitung der Org.Einheit**

#### <span id="page-12-3"></span><span id="page-12-1"></span>Das Feld "Frist" in der Sachbearbeitung der Org.Einheit

Als Dokumentenempfänger können Sie Ihre persönliche Frist hinzufügen, die dem Absender angibt, bis wann Sie das Dokument bearbeiten möchten. Auf diese Weise kann der Absender verfolgen, wenn Sie eine interne Frist für die Bearbeitung des Dokuments festgelegt haben.

Die Frist für ein Dokument legen Sie mit Klick auf die Schaltfläche Doder mit der Eingabe eines Datums im Feld "Frist" am rechten Rand der Zeile der Sachbearbeitung der Org.Einheit fest.

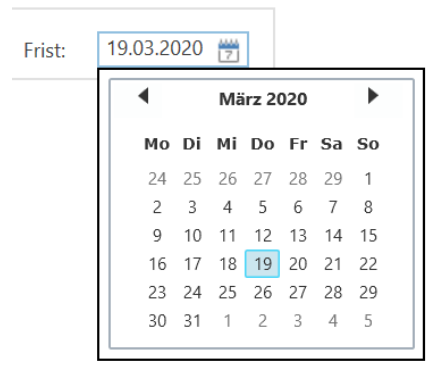

Abbildung 17: Das Feld "Frist" in der Sachbearbeitung der Org.Einheit

<span id="page-12-4"></span>Sie können die Frist auch als Anzahl Tage ab dem aktuellen Datum angeben, z.B. +10 (für 10 Tage voraus), und F2 trägt automatisch das entsprechende Datum der Frist ein, wenn Sie sich aus dem Feld klicken.

### <span id="page-12-2"></span>**Teams**

Ein Team ist eine beliebige Anzahl Benutzer der gleichen Behörde in F2. Die Mitglieder eines Teams müssen aber nicht zur gleichen Org.Einheit gehören. Sie können Teams in F2 in unterschiedlichen Zusammenhängen verwenden:

- als Zugriffsgruppe im Feld "Zugriff beschränkt auf" bei Dokumenten und Vorgängen.
- als ergänzende Sachbearbeiter bei einem Dokument und/oder einem Vorgang.
- als Empfänger von E-Mails (konfigurierbar).

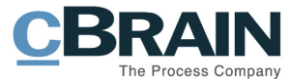

• als Teilnehmer oder Interessenten bei Sitzungen (über das Zukaufsmodul F2 Sitzungen).

|                                                  |                            |                               |                             |                  |                                                                                  |          |                           |                       | Teams                                  |                                           |                                    |
|--------------------------------------------------|----------------------------|-------------------------------|-----------------------------|------------------|----------------------------------------------------------------------------------|----------|---------------------------|-----------------------|----------------------------------------|-------------------------------------------|------------------------------------|
|                                                  |                            |                               |                             |                  | cBrain AcCloud05                                                                 |          |                           |                       |                                        |                                           | E<br>$\sim$                        |
| F2.                                              | Hauptfenster               | Einstellungen                 |                             |                  |                                                                                  |          |                           |                       |                                        | 2 Anna Schneider (ABC Ministerium)        |                                    |
| 合 Hauptfenster<br><b>四 Vorgang</b><br>Dokument * | $\overline{v}$<br>Optionen | м<br>Benutzer-<br>einrichtung | Vorschau:<br>Vorgangsliste: | Rechts<br>Oben - | Spalteneinstellung zurücksetzen<br>Std. Spalteneinstell. speichern<br>Suchfelder | Signatur | ଭୂ<br>Sprache             | Ē<br>Vorlagen<br>$\;$ | $\frac{2}{2}$ Teams<br>Verteilerlisten | Autogruppierung Gruppierung<br>bearbeiten | ♦<br>F <sub>2</sub><br>Einrichtung |
| Navigation                                       |                            | Optionen                      |                             | Ansicht          | Suchlisten                                                                       |          | Signatur Sprache Vorlagen |                       | Teams & Listen                         | Gruppierung                               | F <sub>2</sub>                     |

Abbildung 18: Teams im Reiter "Einstellungen"

<span id="page-13-0"></span>Sie können Teams über den Menüpunkt Teams im Reiter "Einstellungen" des Hauptfensters erstellen und verwalten. Sie benötigen das Recht "Team-Ersteller", um Teams erstellen zu können.

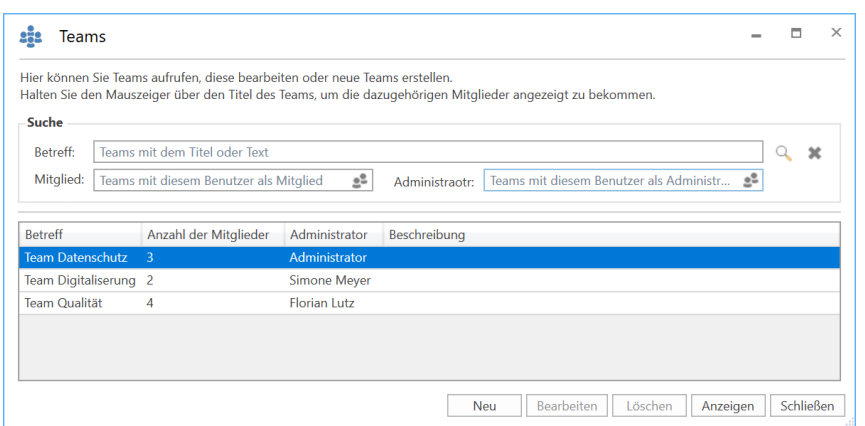

**Abbildung 19: Dialogfenster über Teams innerhalb der Organisation**

<span id="page-13-1"></span>Bei der Erstellung/Bearbeitung eines Teams kann eine Organisation einen oder mehrere Team-Administratoren aufführen, der/die das Team verwalten soll/en.

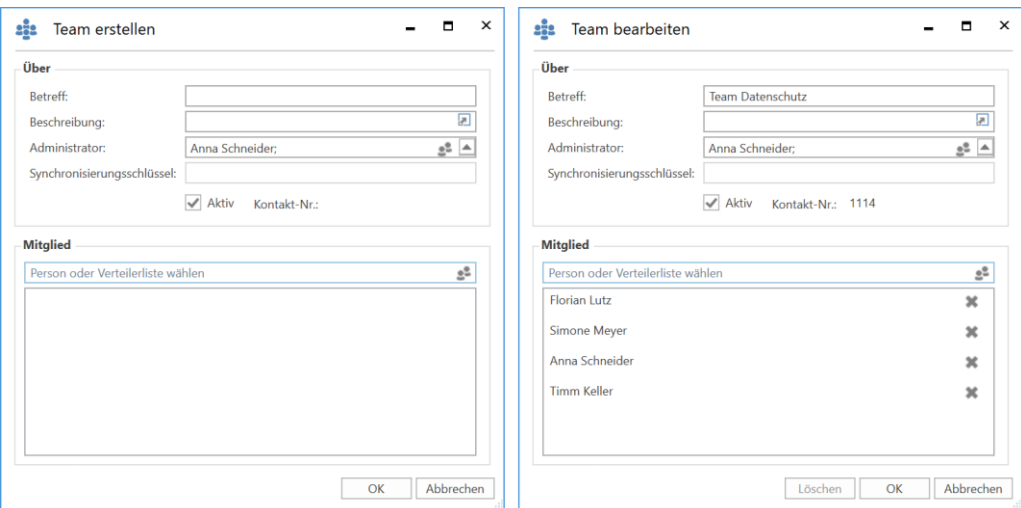

<span id="page-13-2"></span>**Abbildung 20: Dialogfenster zum Erstellen/Bearbeiten eines Teams**

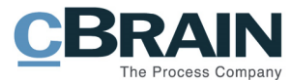

Jeder Benutzer kann Teams im Dialogfenster aufrufen, jedoch bedarf es das Recht "Team-Ersteller", um Teams zu erstellen oder zu bearbeiten. Weitere Informationen hierzu finden Sie im *F2 Desktop – Verwaltungshandbuch*.

## <span id="page-14-0"></span>**Erinnerungen**

Erinnerungen sind Teil der persönlichen Organisation in F2, die Ihnen eine Pop-up-Erinnerung zu einem zuvor eingerichteten Zeitpunkt anzeigen.

Erinnerungen erstellen Sie mit Rechtsklick auf ein Dokument im Hauptfenster. Im Kontextmenü wählen Sie **Erinnerung** und anschließend **Erinnerung hinzufügen** (siehe folgende Abbildung).

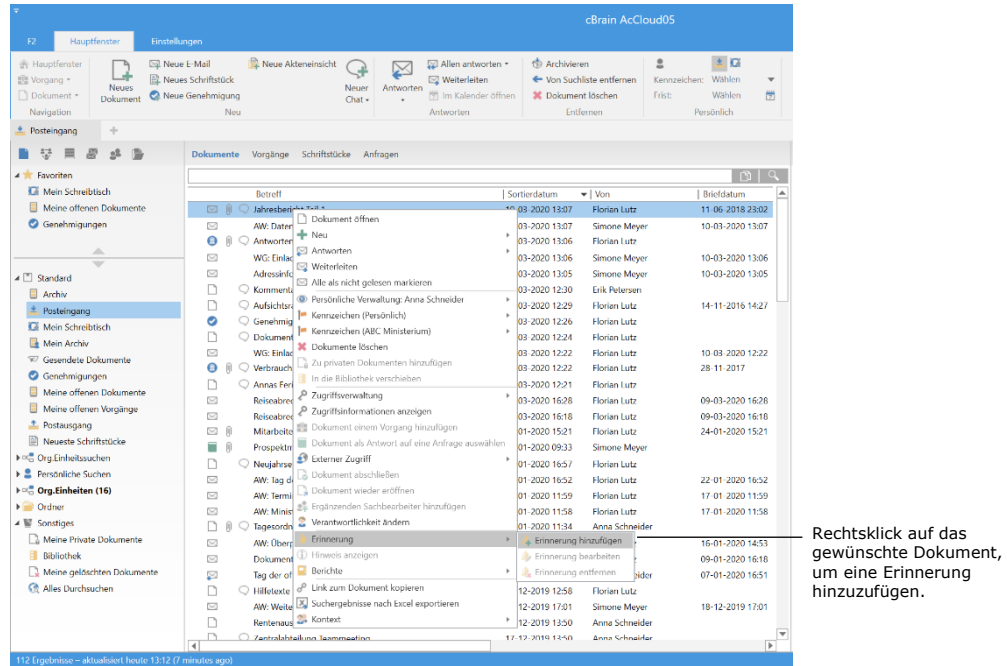

#### **Abbildung 21: Erinnerung hinzufügen**

<span id="page-14-1"></span>Das Dialogfenster "Erinnerung hinzufügen" öffnet, in dem Sie die Erinnerung einrichten können. Geben Sie darin Datum, Zeitpunkt und eventuell einen Kommentar an. Anschließend klicken Sie auf **OK**.

<span id="page-14-2"></span>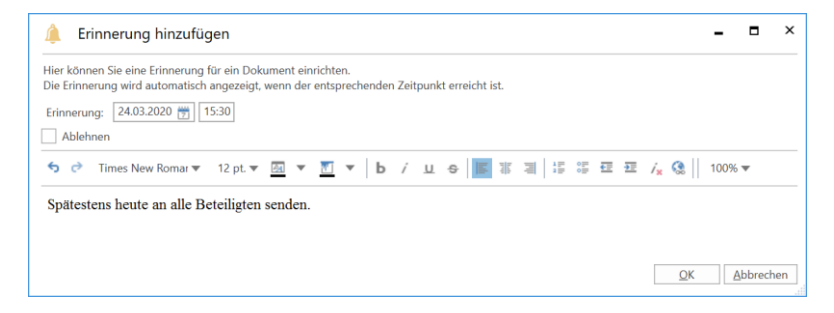

**Abbildung 22: Erinnerung erstellen**

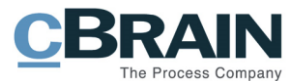

Die Erinnerung wird dadurch erstellt und dem zuvor ausgewählten Dokument hinzugefügt. Eine Erinnerung bezieht sich somit immer auf ein Dokument. Ein Dokument mit einer Erinnerung erscheint mit einem Erinnerungssymbol in der Ergebnisliste.

|                              |                                |                          |               | Erinnerungssymbol                        |     |                      |                                                                |                             |
|------------------------------|--------------------------------|--------------------------|---------------|------------------------------------------|-----|----------------------|----------------------------------------------------------------|-----------------------------|
| ₹<br>F <sub>2</sub>          | Hauptfenster                   |                          | Einstellungen |                                          |     |                      |                                                                |                             |
| 杀<br>Vorgang v<br>Navigation | Hauptfenster<br>Dokument *     | <b>Neues</b><br>Dokument | Meue E-Mail   | 图 Neues Schriftstück<br>Neue Genehmigung | Neu | Neue Akteneinsicht   |                                                                | Neuer<br>$Chat \rightarrow$ |
| Posteingang                  |                                | ÷                        |               |                                          |     |                      |                                                                |                             |
|                              |                                |                          |               | okumente                                 |     | Vorgänge             | Schriftstücke                                                  | An                          |
| ◢<br>G                       | Favoriten<br>Mein Schreibtisch |                          |               |                                          |     | <b>Betreff</b>       |                                                                |                             |
|                              |                                | Meine offenen Dokumente  |               | M.                                       |     | Jahresbericht Teil 1 |                                                                |                             |
| Genehmigungen                | ⊠                              |                          |               | AW: Datenschutz-Grundverordn             |     |                      |                                                                |                             |
|                              |                                |                          |               | റ<br>$\scriptstyle\!\!\!\!\times$        |     |                      | Antwortentwurf zu Frage 243 - I<br>WG: Einladung zum Kundenmer |                             |

**Abbildung 23: Erinnerungssymbol in der Ergebnisliste**

<span id="page-15-0"></span>Sie können eine erstellte Erinnerung jederzeit bearbeiten oder löschen, indem Sie mit Rechtsklick ein Dokument mit einer Erinnerung auswählen. Anschließend wählen Sie im Kontextmenü **Erinnerung bearbeiten** oder **Erinnerung entfernen**.

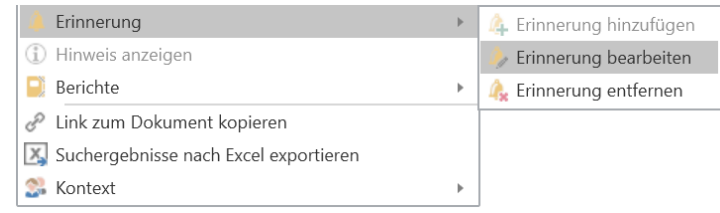

#### <span id="page-15-1"></span>**Abbildung 24: Erinnerung entfernen/bearbeiten (Ausschnitt des Kontextmenüs)**

Die Erinnerung wird Ihnen in Form des Pop-Up-Fensters "Erinnerungen" auf Ihren Bildschirm zum gewünschten Zeitpunkt angezeigt. Das Dialogfenster wird unabhängig davon, ob das F2-Fenster aktiv oder minimiert ist, angezeigt. Weitere Informationen zu den damit verbundenen Funktionen finden Sie im Abschnitt *[Das](#page-16-0)  [Dialogfenster "Erinnerungen"](#page-16-0)*.

Wenn Sie auf **Erinnerungen** im Band des Hauptfensters klicken, werden Ihnen die Erinnerungen aller Benutzer im Dialogfenster "Erinnerungen" angezeigt (siehe folgende Abbildung). Im folgenden Abschnitt werden Ihnen die einzelnen Funktionen des Dialogfensters beschrieben.

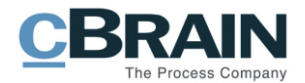

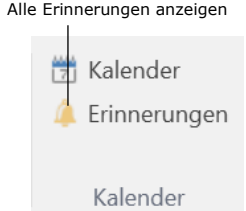

#### Abbildung 25: Der Menüpunkt "Erinnerungen"

#### <span id="page-16-1"></span><span id="page-16-0"></span>**Das Dialogfenster "Erinnerungen"**

 $\mathbf{r}$ 

Das Dialogfenster erscheint, wenn eine Erinnerung verfallen ist, oder wenn Sie den Menüpunkt "Erinnerungen" im Band des Hauptfensters anwählen. Mit Hilfe der Filterfelder unter den Spaltennamen können Sie die Erinnerungen filtern. Filtern Sie z.B. nach einer gewünschten Zeitspanne, die Sie ins Drop-down-Feld unter der Spalte "Fälligkeit" eintragen.

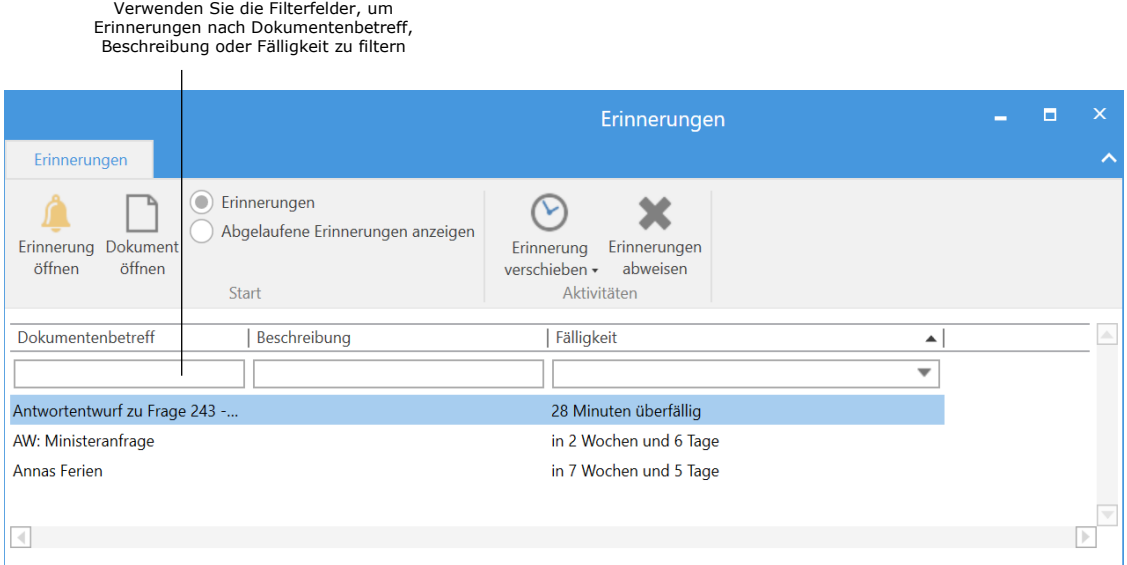

**Abbildung 26: Ausgewählte Erinnerung**

<span id="page-16-2"></span>Im Folgenden werden Ihnen die einzelnen Funktionen detailliert beschrieben.

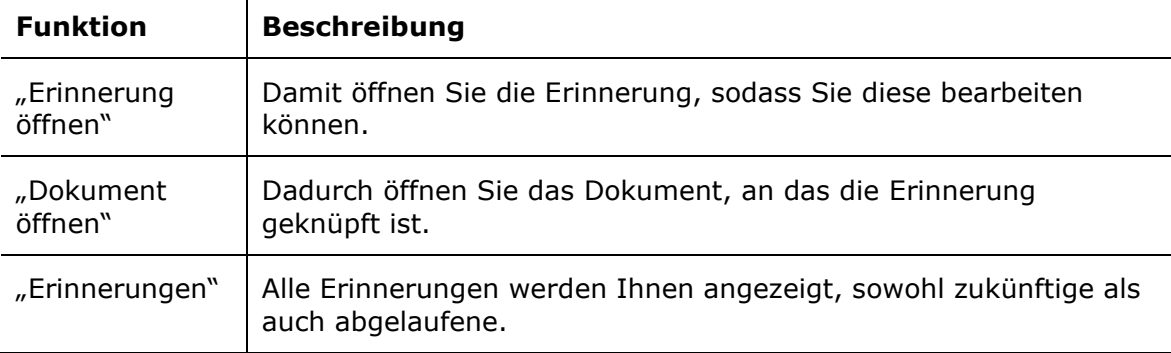

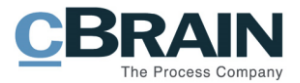

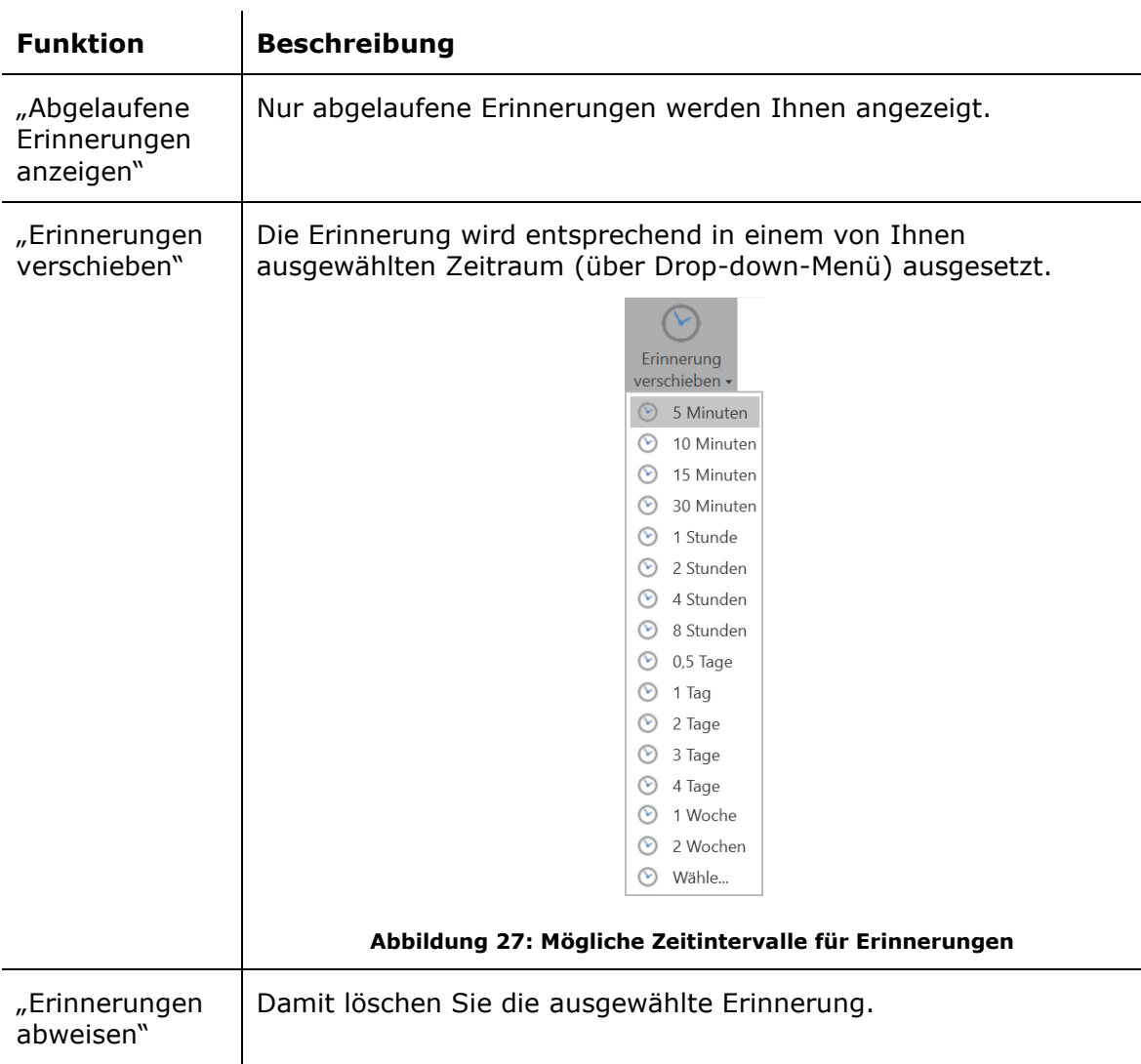

## <span id="page-17-1"></span><span id="page-17-0"></span>**Die Symbolleiste "Schnellzugriff"**

Die Symbolleiste "Schnellzugriff" finden Sie in der oberen linken Ecke des Hauptfensters. Diese ist mit dem Symbol **T** markiert.

Sie können die Symbolleiste individuell anpassen, indem Sie Menüpunkte aus dem Hauptfenster hinzufügen. Auf diese Weise haben Sie schnellen Zugriff auf Funktionen, die Sie oft verwenden, um Aufgaben in F2 auszuführen.

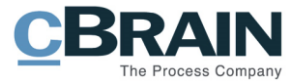

**Hinweis**: Es bestehen entsprechende Symbolleisten im Dokumenten- und Vorgangsfenster.

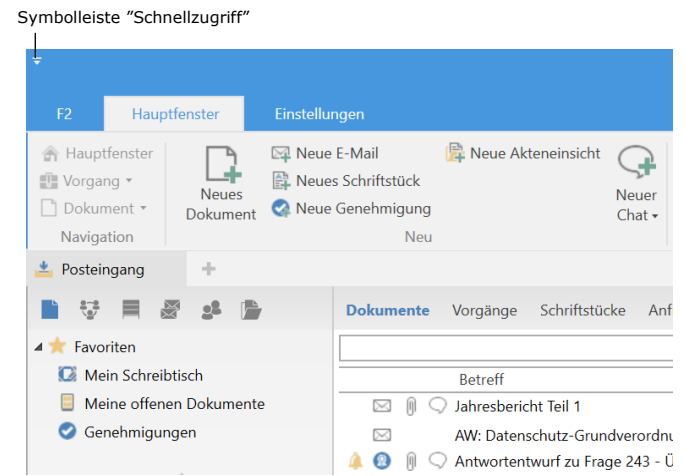

**Abbildung 28: Die Symbolleiste "Schnellzugriff" im Hauptfenster**

#### <span id="page-18-1"></span><span id="page-18-0"></span>**Die Symbolleiste "Schnellzugriff" anpassen**

Die Symbolleiste "Schnellzugriff" können Sie mit Klick auf den **Abwärtspfeilsymbol** in der linken oberen Ecke des Hauptfensters anpassen. Ein Drop-down-Menü öffnet und eine Auswahl von Menüpunkten wird Ihnen angezeigt, die Sie zur Symbolleiste hinzufügen können, indem Sie ein **Häkchen** neben die gewünschten setzen.

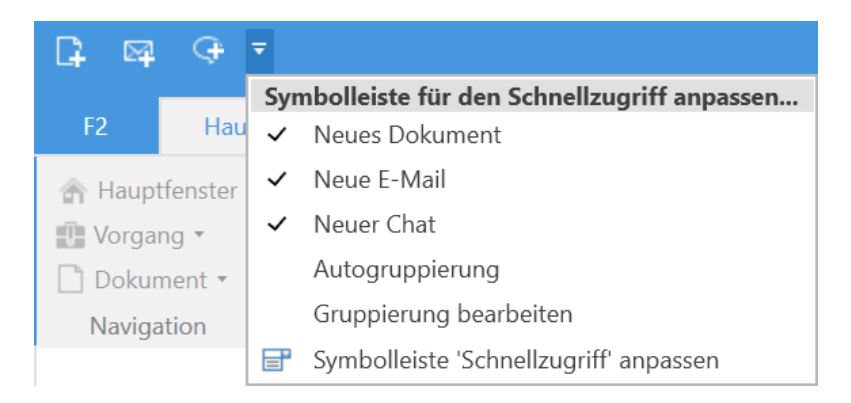

Abbildung 29: Anpassen der Symbolleiste "Schnellzugriff"

<span id="page-18-2"></span>Als Standard zeigt F2 immer nur bestimmte Menüpunkte im Drop-down-Menü an.

Wenn Sie weitere oder andere Menüpunkte zur Symbolleiste hinzufügen möchten, müssen Sie im Drop-down-Menü auf **Symbolleiste 'Schnellzugriff' anpassen** klicken. Dadurch öffnet das Dialogfenster "Symbolleiste 'Schnellzugriff' anpassen" (siehe folgende Abbildung).

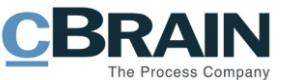

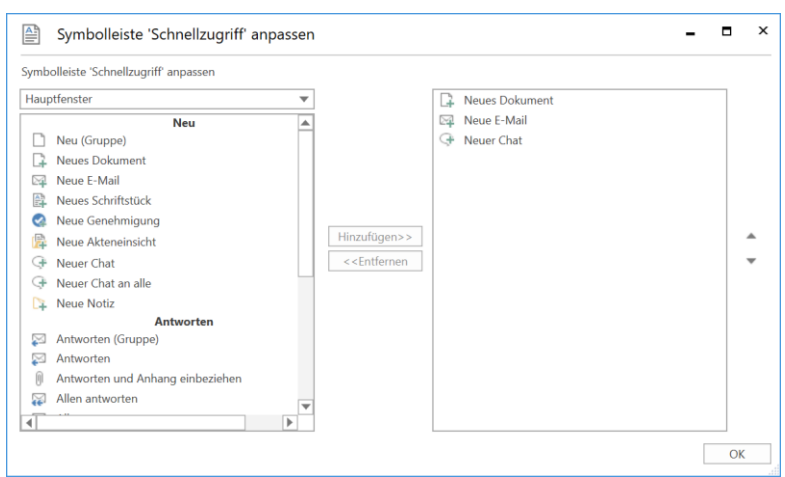

**Abbildung 30: Das Dialogfenster "Symbolleiste Schnellzugriff anpassen"**

<span id="page-19-0"></span>Mit Klick auf den **Abwärtspfeil** im Drop-down-Menü können Sie den Reiter wählen, dem Sie Menüpunkte hinzufügen möchten.

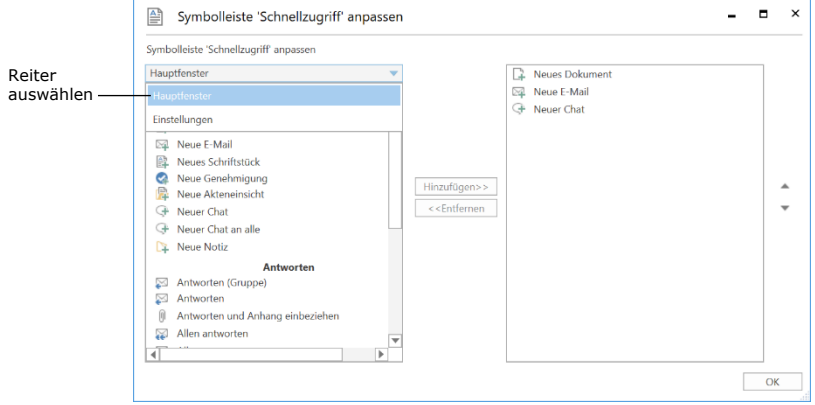

**Abbildung 31: Reiter auswählen**

<span id="page-19-1"></span>Markieren Sie den Menüpunkt aus der Übersicht im Feld des ausgewählten Reiters, den Sie hinzufügen möchten.

Klicken Sie anschließend auf **Hinzufügen**, um den ausgewählten Menüpunkt in die Übersicht auf der rechten Seite zu überführen. Klicken Sie abschließend auf **OK**.

Die ausgewählten Menüpunkte werden Ihnen nun in der Symbolleiste angezeigt.

**Hinweis:** Sie können nicht auf einen Abwärtspfeil eines Symbols in der Übersicht klicken. Erst wenn Sie den Menüpunkt der Symbolleiste hinzugefügt haben, können Sie diesen mit dem Abwärtspeil aufklappen.

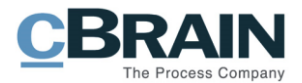

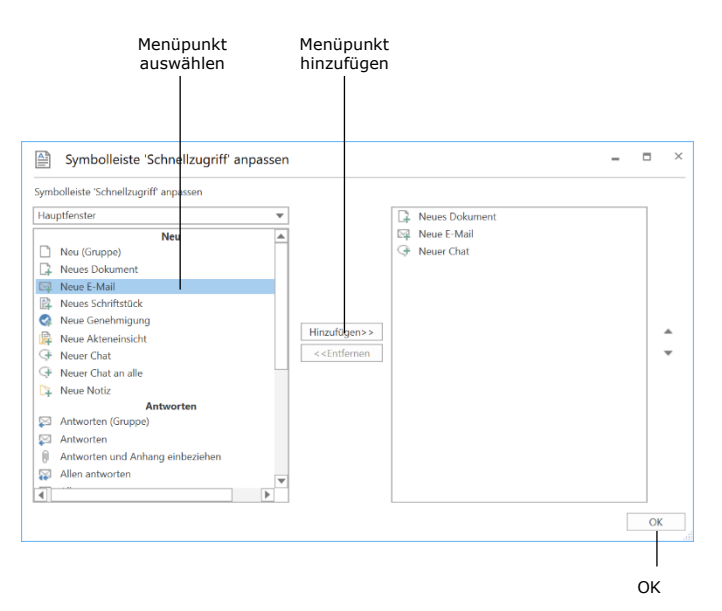

**Abbildung 32: Menüpunkte hinzufügen**

<span id="page-20-0"></span>**Hinweis:** Sie können Menüpunkte auch mittels Rechtsklick auf den gewünschten Menüpunkt im Haupt-, Dokumenten- oder Vorgangsfenster und der anschließenden Kontextmenüfunktion **Zur Symbolleiste für den Schnellzugriff hinzufügen** zur Symbolleiste hinzufügen.

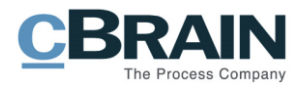

# <span id="page-21-0"></span>**Abbildungsverzeichnis**

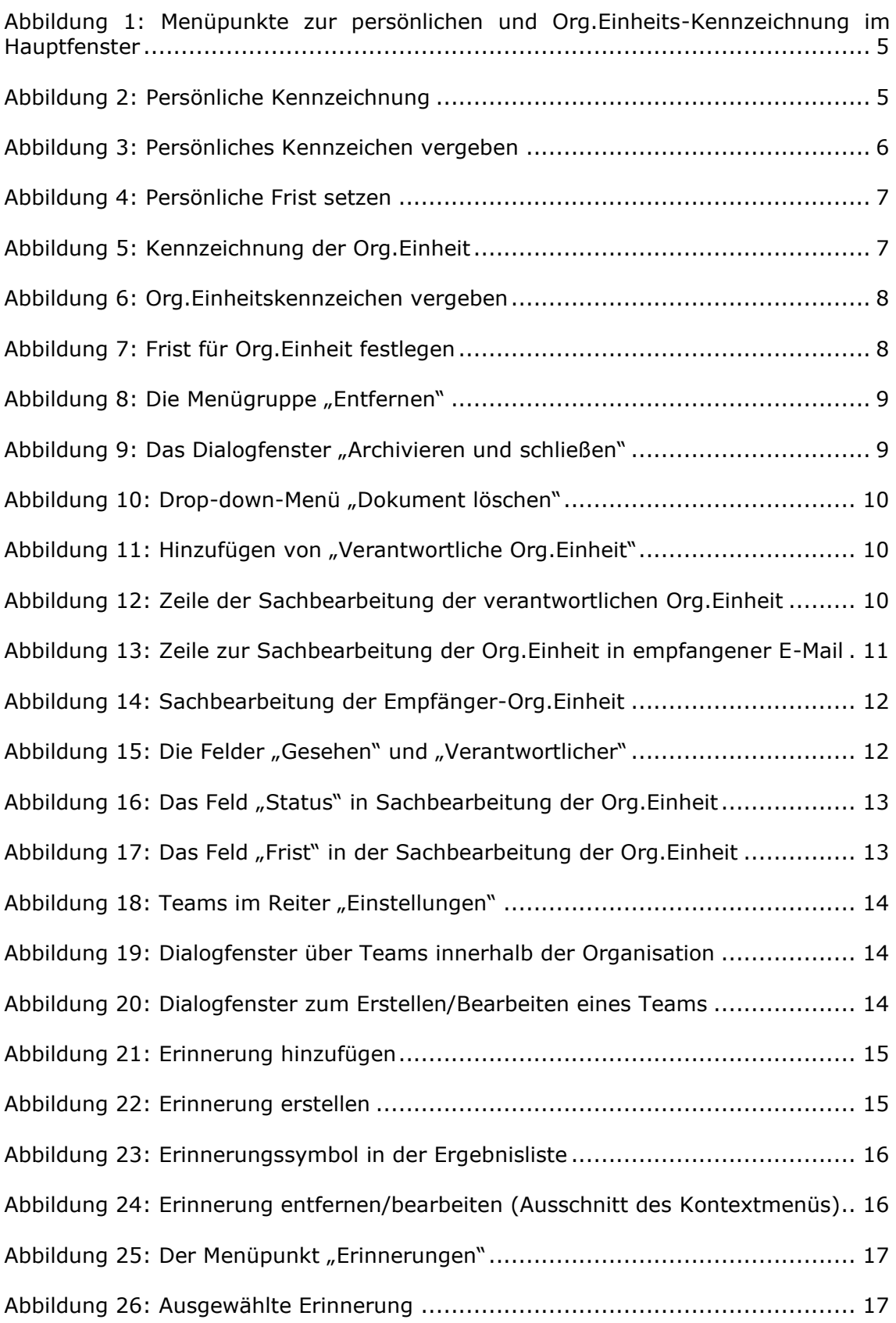

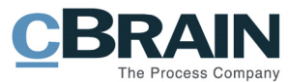

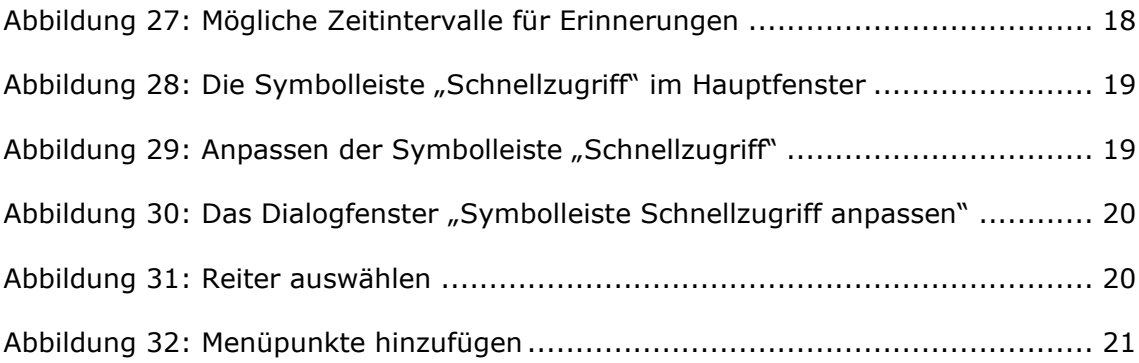